# ==ピボットテーブルを使ってみよう!==

### 【ピボットテーブルとは】

エクセルの中にある機能の一つで、ピボットテーブル機能を使うことによって、大量のデータを集計、SUMI F関数を知らなくても?集計ができ、様々な視点から分析できます。

例題としてエクセル 2010 を使って、家計簿の 4 月、5 月の支出項目をピボットテーブルで集計し、スライサー (2010 からできた新機能)を使って、集計対象の絞り込み、ピボットグラフで視覚的に分析してみたいと思い ます。

※この家計簿のデータは適当に入力したものですから、内容等にはこだわらないでください。

### ●ピボットテーブルを作成

①A3セルまたは表内のセルの何れかをクリック→「挿入」タブをクリック→「ピボットテーブル」をクリック。

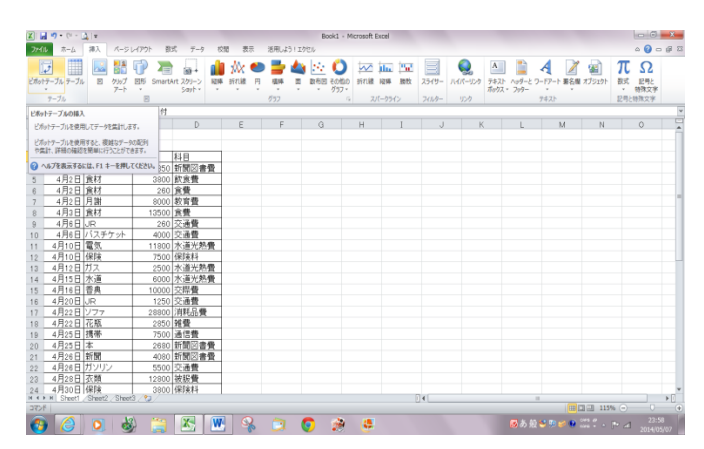

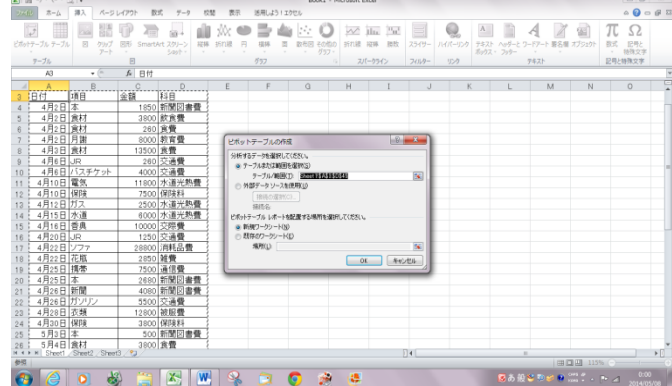

②ピボットテーブルの作成画面が現れる→テーブル範囲の選択に印がついているのとテーブルの範囲の確認も する。表の外枠は点線で囲まれている。今回は、既存のワークシートを選ぶ。

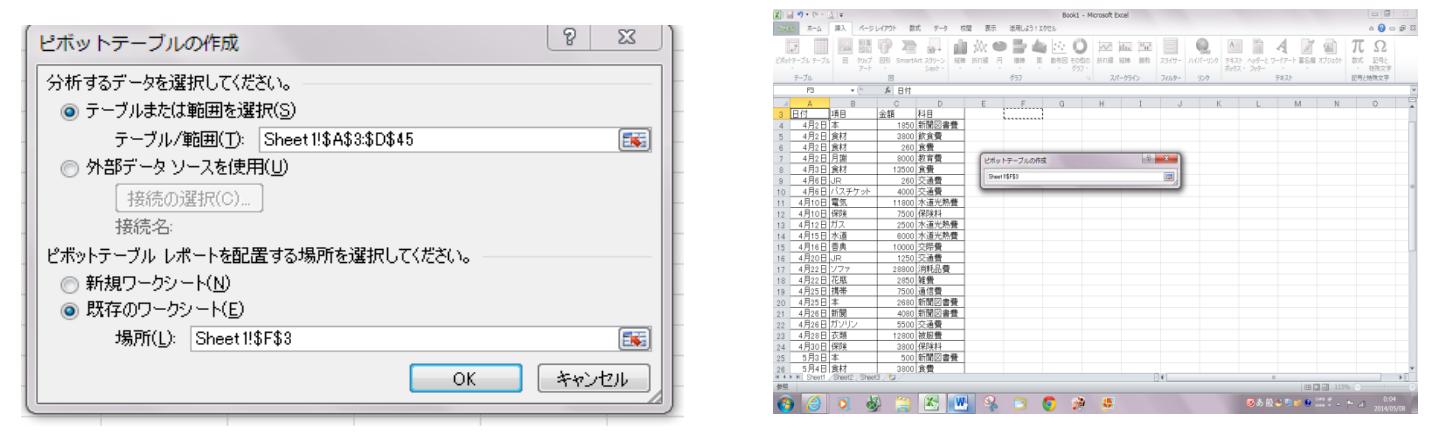

③既存のワークシートを選び、場所をクリック→F3 セルをクリック→また最初の画面に戻るのでOK→すると 下の右画面が現れる(ピボットテーブルのフィールドリストの作業ウィンドウ)

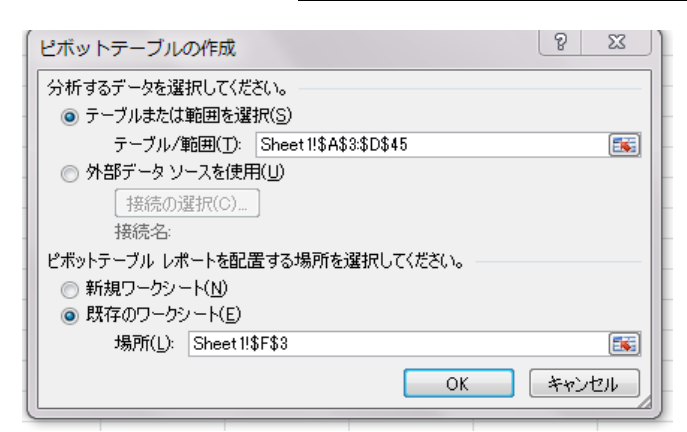

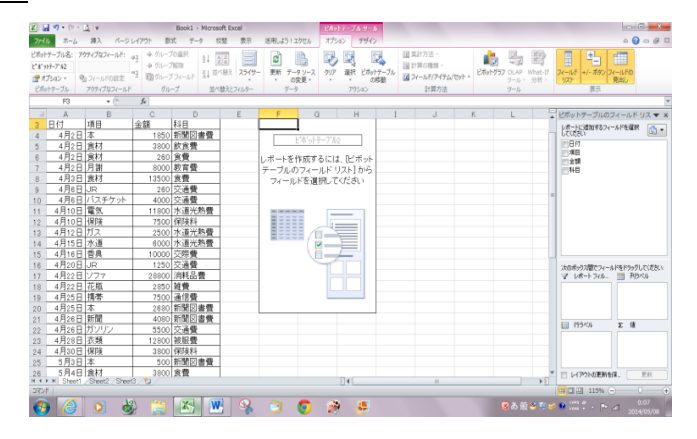

④ピボットテーブルのフィールドリストの作業ウィンドウに下記のようにドラッグする。

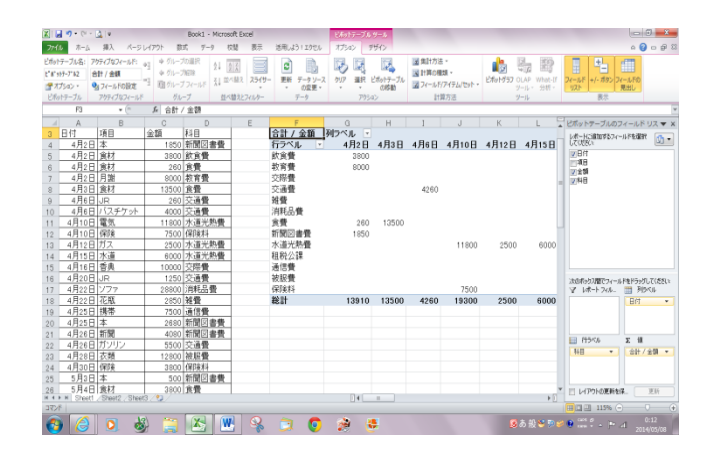

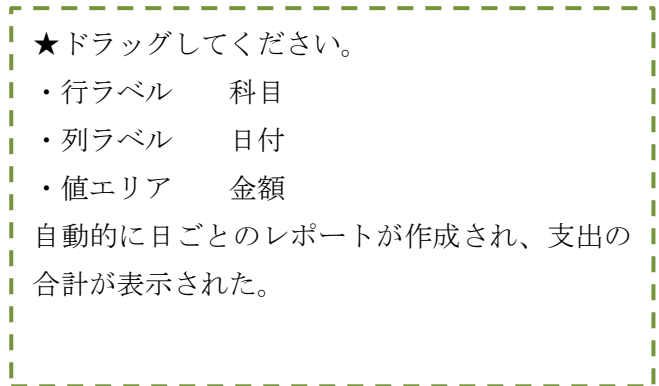

## ●支出を月単位で表示(グループ化)

列ラベルG4セルの日付 (日付のセルならどこでも)の上で右クリック→グループ化のダイアログボックスの単 位の〈月〉を選択しOK。日にちから月単位の支出に変更された。

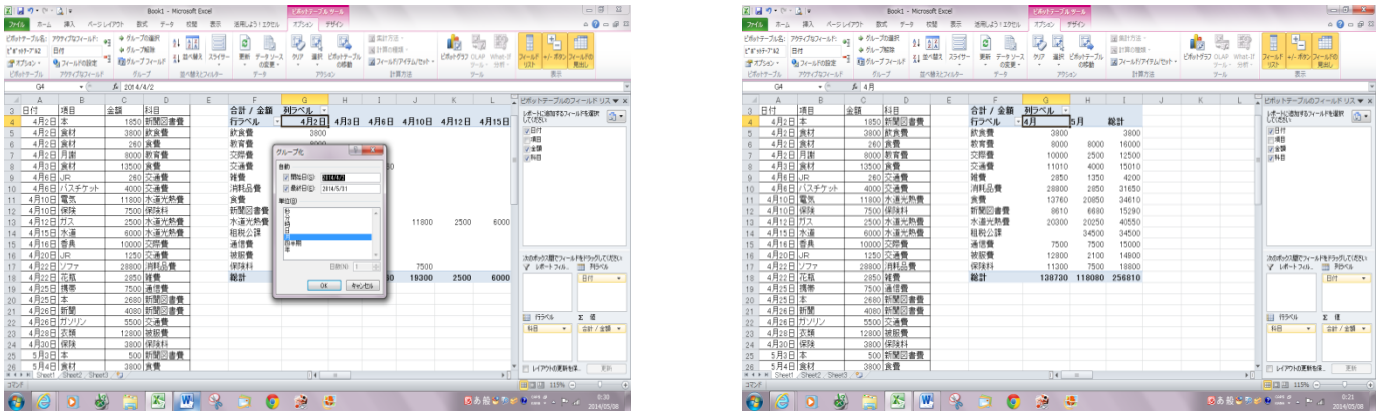

※日にちに戻すときは月のうえで右クリック→グループ化解除をクリックする。

### ●表示形式を設定

金額のセルを右クリック→値フィールドの設定→値フィールドの設定の〈表示形式〉をクリック→セルの書式設 定の分類の一覧から数値を選択→桁区切りを使用するに☑を入れる→右図のようになればOKをクリック。 値エリアの数値に 3 桁区切りカンマがついた。

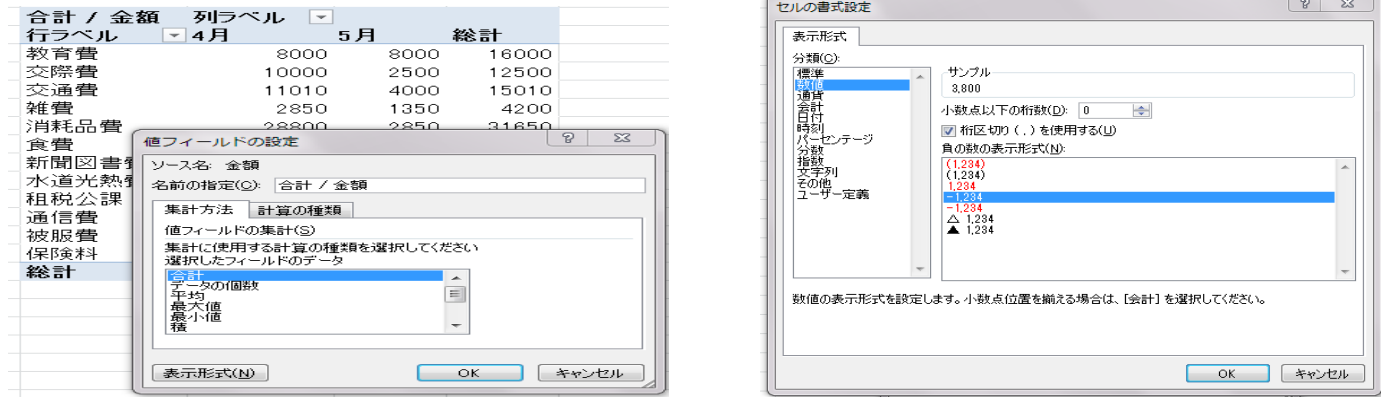

※空白セルに値を表示したいときは、ピボットテーブルツールのオプションタブをクリック→ ■ オプション な クリック→レイアウトと書式の書式タブ→☑空白セルに表示する値→0 と入力

2014/05/10 中西 朗子

### ●データの更新 手動とブックを開くとき常に最新の状態のデータにするがある。

ピボットテーブルは元データと連動しているので、元データを変更した場合は必ずピボットテーブルに戻って更 新をかけないと変更されない。

操作 現在の集計結果 256,810 を確認し、元データに戻りC4セルの図書の金額を 1,850 を 2,050 に変更→オプ ションタブのデータグループの《更新》をクリックすると 257,010 に変更された。

※データの更新は手動以外にピボットテーブルの中のセルを選択してオプションタブの一番左側にあるオプシ ョンのピボットテーブルダイアログのデータタブ→☑ファイルを開くときにデータを更新する→OK。

#### ●データの絞り込み レポートの作成

レポートフィルターに科目をドラッグするとレポートフィルターエリアには『科目』が表示されている。すべて となっているが現在のすべての科目の支出の集計結果である。行ラベルには項目をドラッグする。

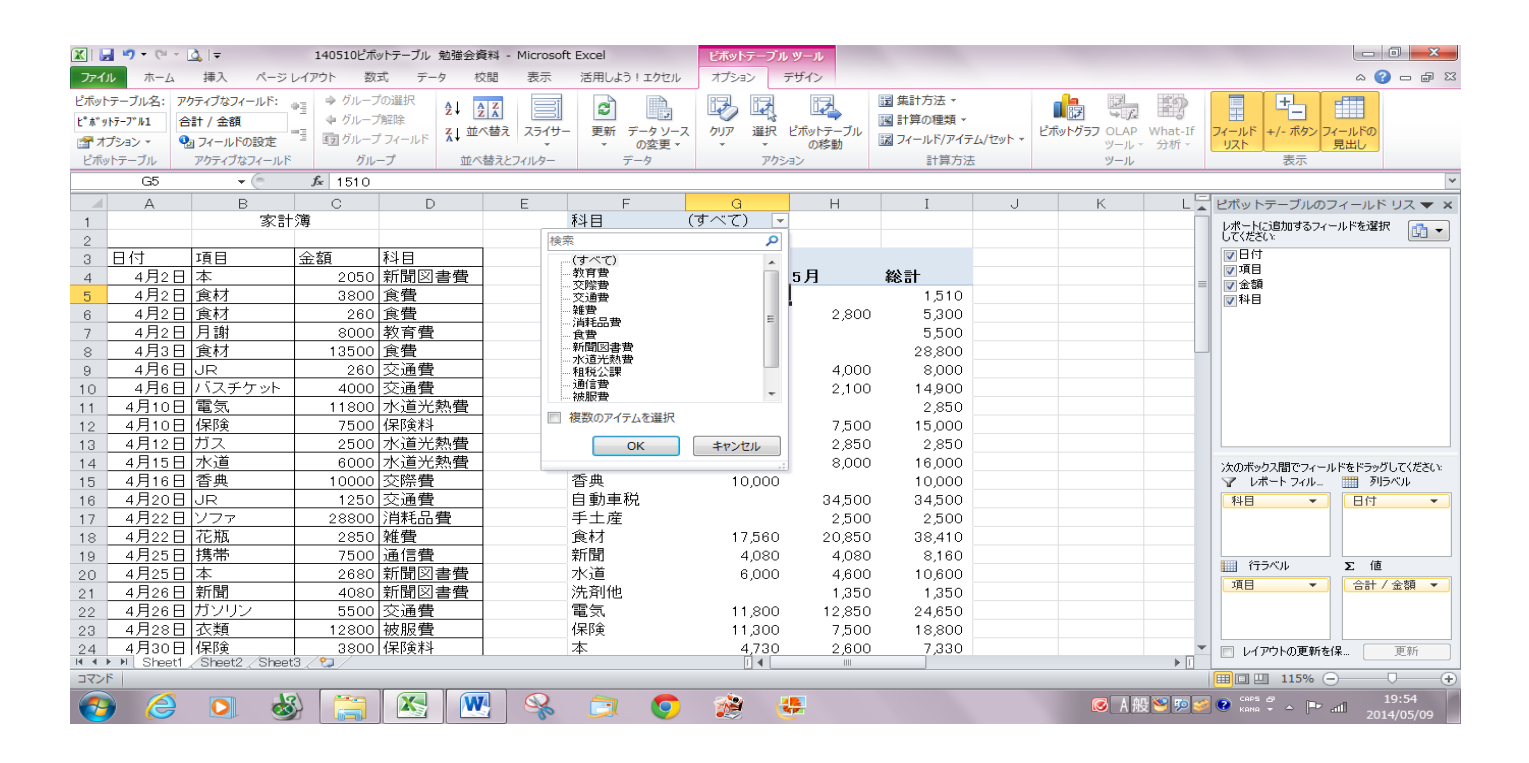

★水道光熱費の集計結果を表示してみよう。

(すべて) ■■<br>■の▼をクリックして水道光熱費の選択をすると下記の結果になる。4月、5月のガス、 科目 水道、電気の使用料金の集計結果。複数選択の時は複数のアイテムを選択に☑を入れ、必要な科目を選択する。

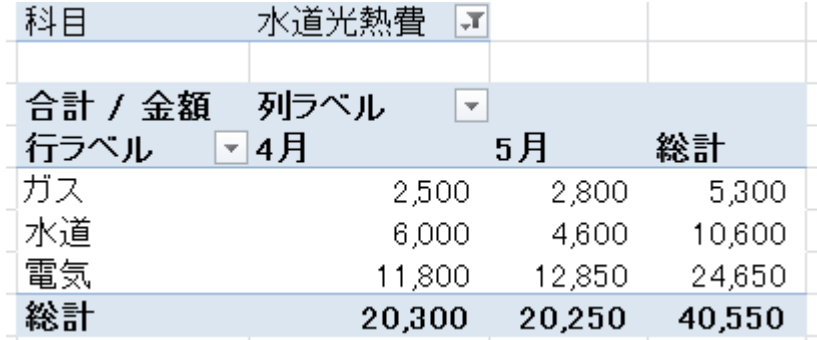

| 色々試してみよう! 行ラベルの▼や列ラベル▼でもデー タが集計できる。 元に戻すときはすべてを選択する。п

※不要なフィールドの削除の消し方→☑をクリックして外すと消える。

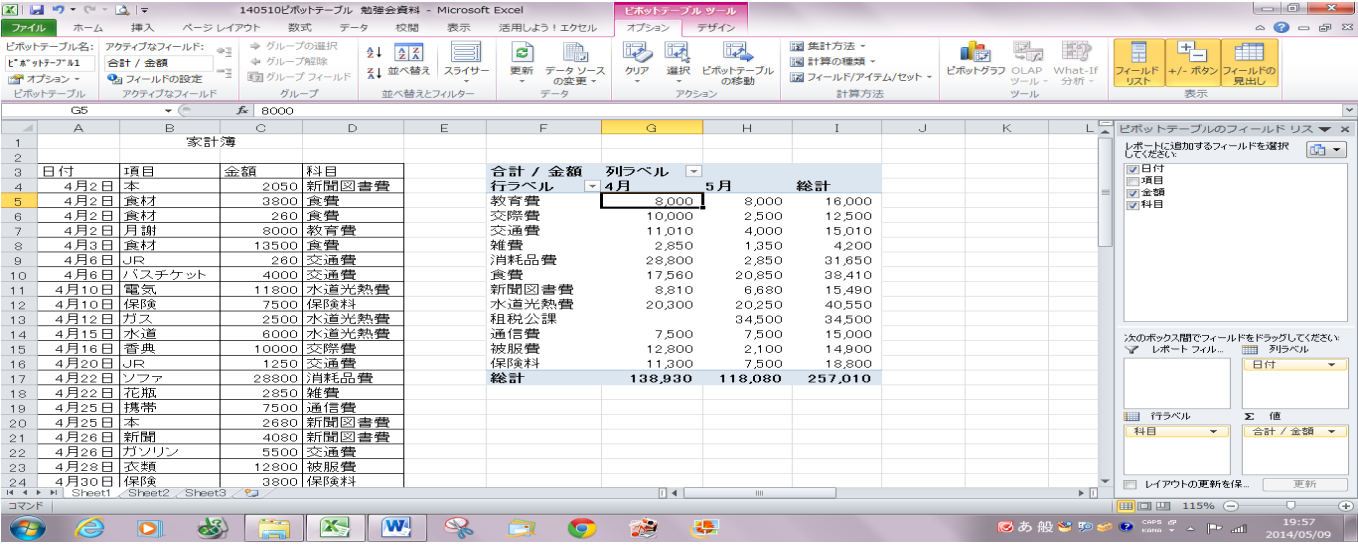

# ●比率、平均、最大、最小を求める。

★全体を 100 とした場合の支出の構成比の集計結果を表示してみよう。

値エリアのセルを右クリック→値フィールドの設定のダイアログ→計算の種類▼より総計に対する比率→表

示形式→パーセンテージ→小数点以下の桁数 2 → →設定して OK→支出の総計に対する比率です。

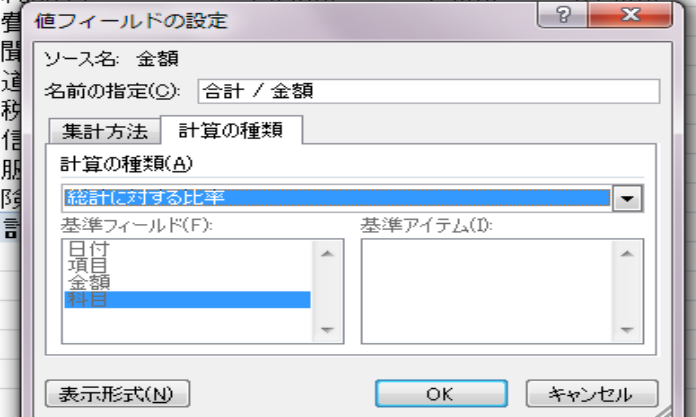

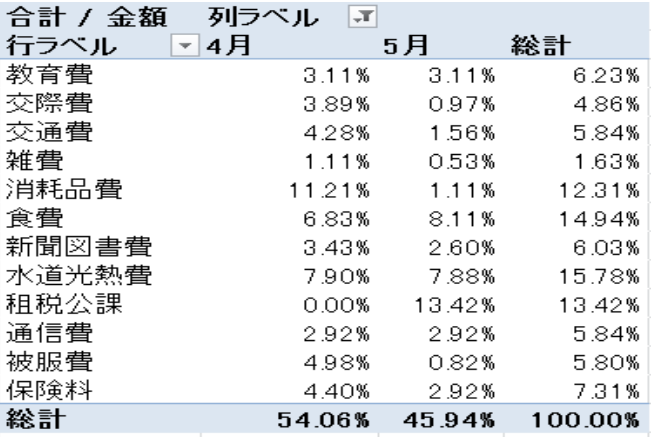

### ★試してみよう!最大・最小・平均値を求める

最小・最大・平均値は値フィールドの設定→集計方法タブ→選択したフィールドのデータより選択→OK。

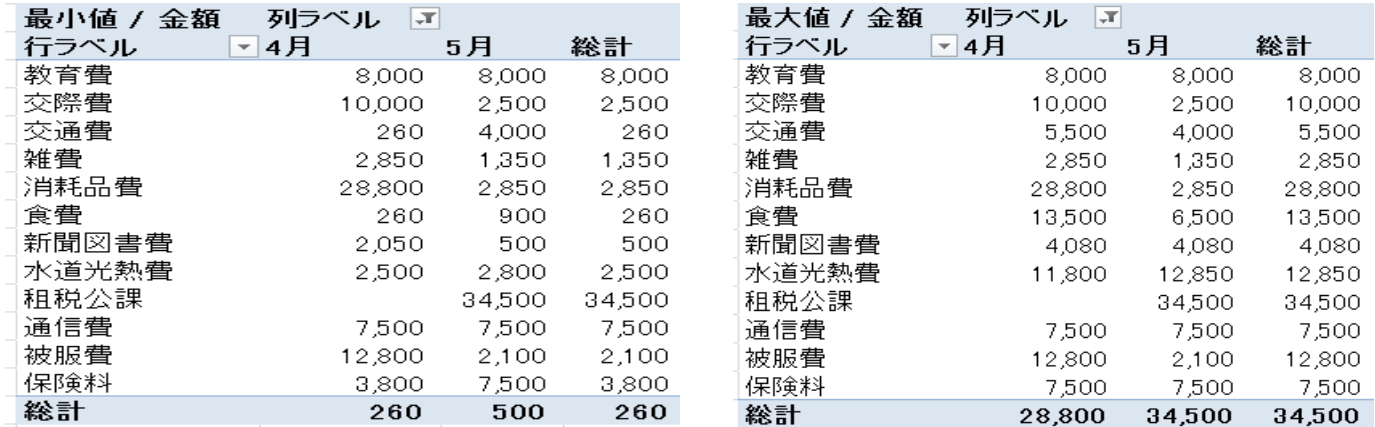

#### ※元にデータを戻す→値エリアのセルを右クリック→値フィールドの設定→計算の種類タブ→計算なし→OK。

## ●ピボットテーブルスタイルの設定

ピボットテーブル内のセルをクリック→デザインタブ→その他→「中間」の《ピボットスタイル中間9》を選択 ★行ラベルに科目と列ラベルに日付と見出し名を入れる。

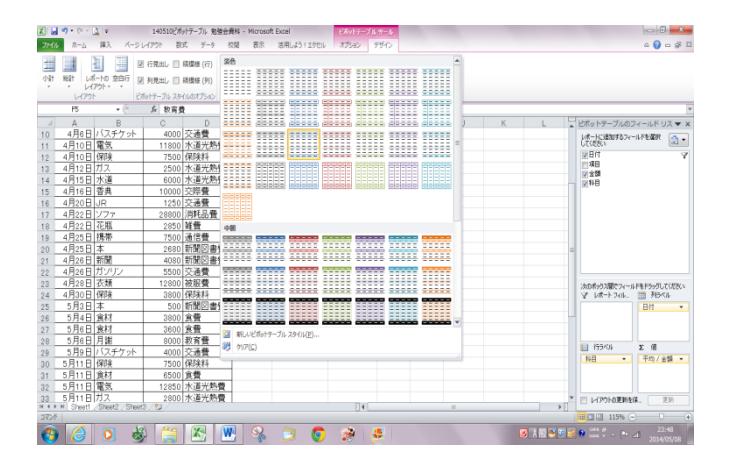

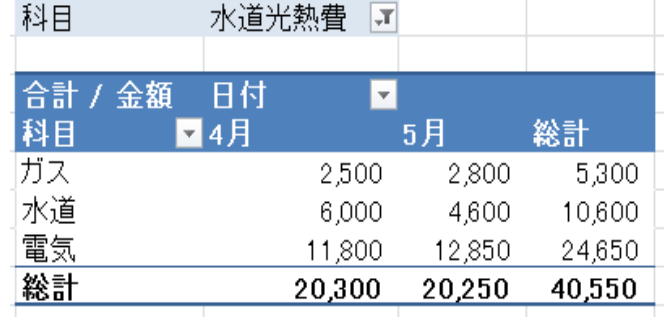

★値エリアの詳細の表示→水道光熱費の4月をダブルクリックすると sheet に4月分の水道光熱費の詳細が表示 された。セルを右クリックで詳細の表示でも同じ。

★項目ごとに sheet に表示もできる。

シート内のセルをクリック→オプションタブ→左側のオプション→レポートフィルターページの表示「項目」が 選択→OK

## ●ピボットグラフの作成

表内のセルをクリック→オプションタブ→ピボットグラフをクリック→グラフの挿入ダイアログから縦棒選択 して右の一覧から集合縦棒を選択→OK→ピボットグラフが作成された。

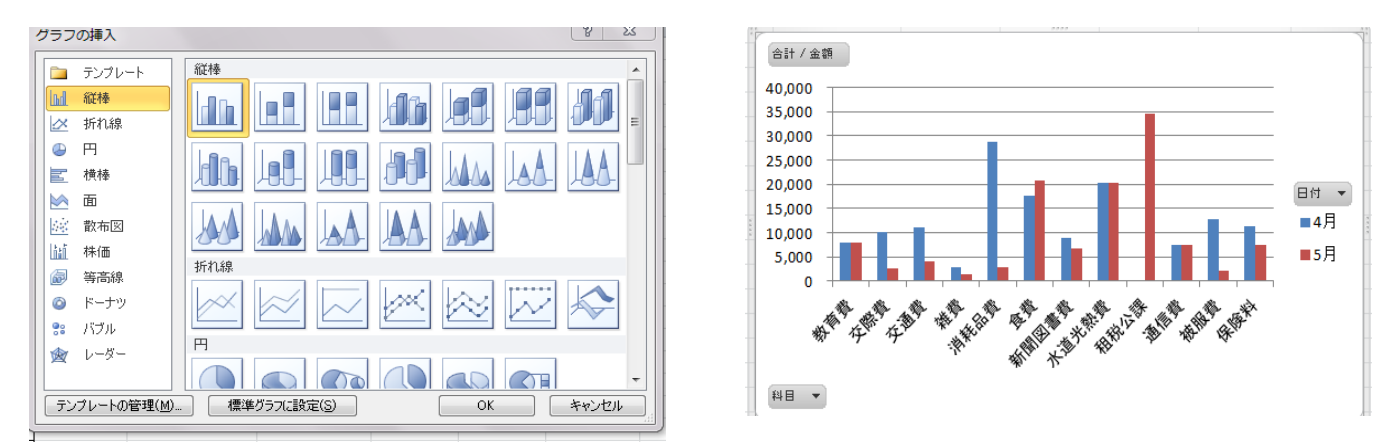

グラフの中の科目の中のすべてのチェックを外して教育、交際費と通信費を選択した。 必要な項目のみ選択してグラフ化して視覚的にわかる。

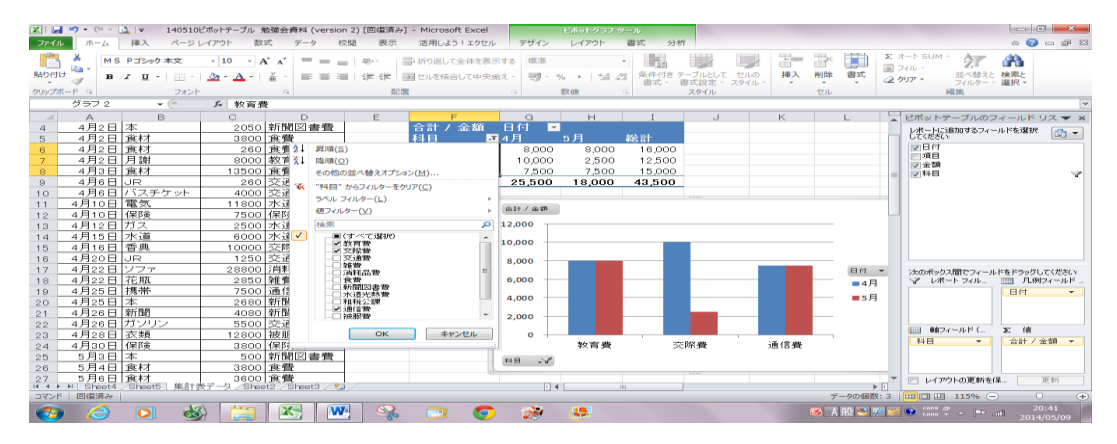

## ●スライサーを使って エクセル 2,010 からの機能で集計対象を絞り込める。

グラフを選択し、挿入タブをクリック→《スライサーの挿入》を選択→《スライサーの挿入》ダイアログから 科目と日付を選択→OK→日付と科目のスライサーが表示される。

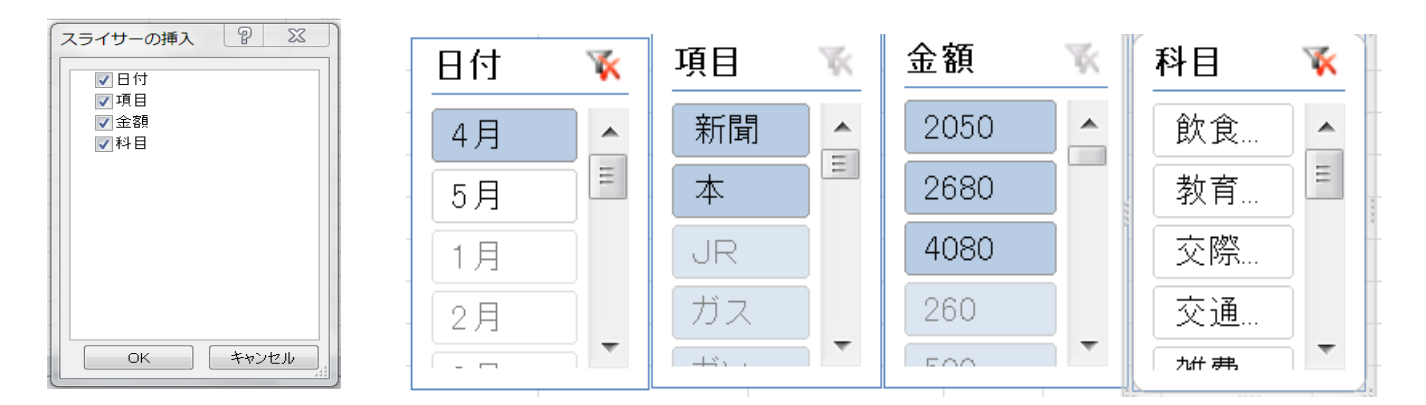

※4 月、5 月のスライサーをクリックと飲食、教育、交際費、交通費を Ctrl キーで選択するとピボットテーブル とグラフにデータが反映された。右図

★行/列の切り替え グラフをクリックしデザインタブをクリック→データの行/列の切り替えを選択左図

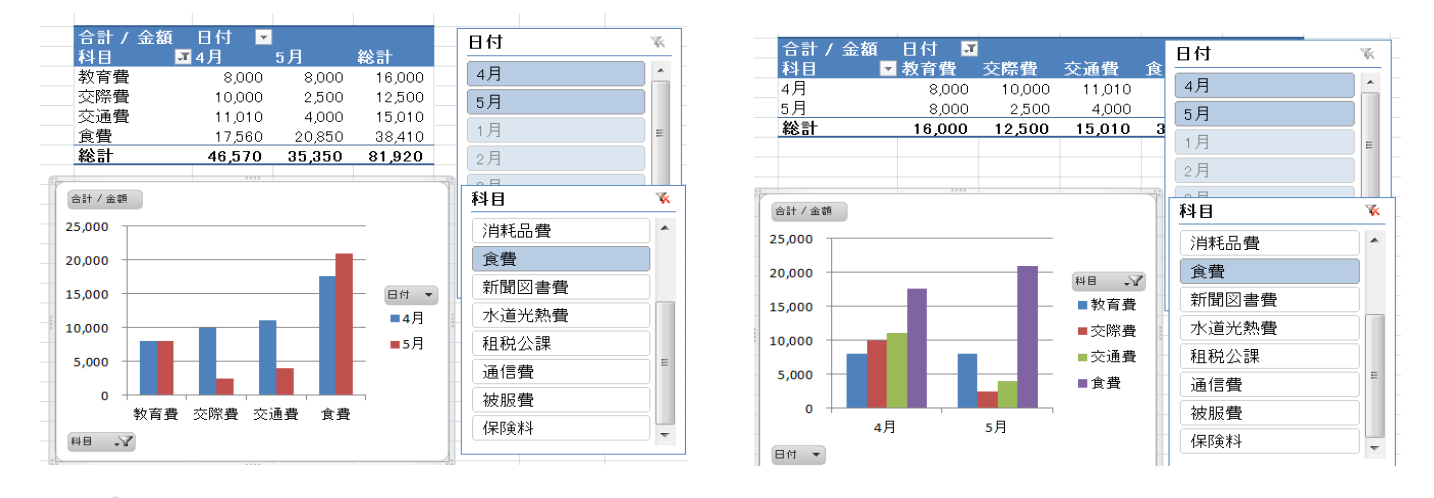

× はフィルターのクリアでこれを押すとすべてを表示する。

スライサーを削除するときは選択して Delete キー。

その他 試してみよう

グラフエリアのフォントサイズを変更する→グラフエリアをクリック→ホームタブのフォントサイズを選択。 凡例の位置を変更する→グラフを選択→レイアウトタブの凡例をクリック→▼より配置の選択を選ぶ。 調べたら・・・・・

★ピボットテーブルを作成するときの注意点

- ・エラーが出たら項目名に空白の有無、空白行や空白セルの有無を確認する。
- ・集計キーが多すぎるとエラーが出る。
- ・数値など統一された書式を使用しないと集計ができないときもある。

●試してみよう

エクセルの元データ Sheet3 に練習用あり。ピボットテーブルを新規作成にしてやってみよう!

シート内のセルをクリックして挿入タブ→ピボットテーブルの挿入をクリックして範囲確認して新規ワークシ ートにしてOKすると新しいシートに挿入されます。ピボットテーブル作業ウィンドウが表示されます。